## Upload and add a video to a Page in Claro

**Created On: April 30, 2021**

**Created with:**

1. Select + Add to your Page

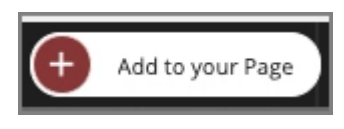

2. Select All Elements.

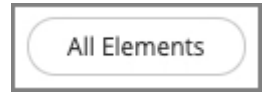

3. Scroll down to the Media section.

Select Video.

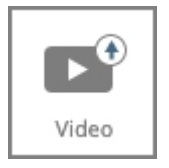

4. Select Upload.

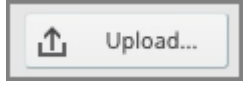

5. Select the video file.

Create.m4v

6. Select **Open**.

Open

7. You'll see that the Poster Image box says "No Poster Selected". The poster image is shown to the learner when the video is not playing. If no poster image is set then the learner will see a grey box.

Select Take Snapshot to add the first frame of the video as a Poster image. (You can also scrub the preview timeline above to choose a different frame.)

Take Snapshot

8. You can add a Table of Contents to the video as well as a Closed Captioning file.

Select the Description field and we'll add the description text.

9. Select the tags field and we'll add the tags for this video file.

10. Select Ok.

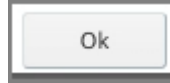

11. The video file will now be shown selected in the Media Browser.

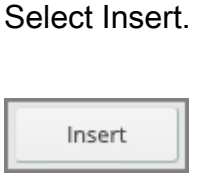

12. The video is added to the page.